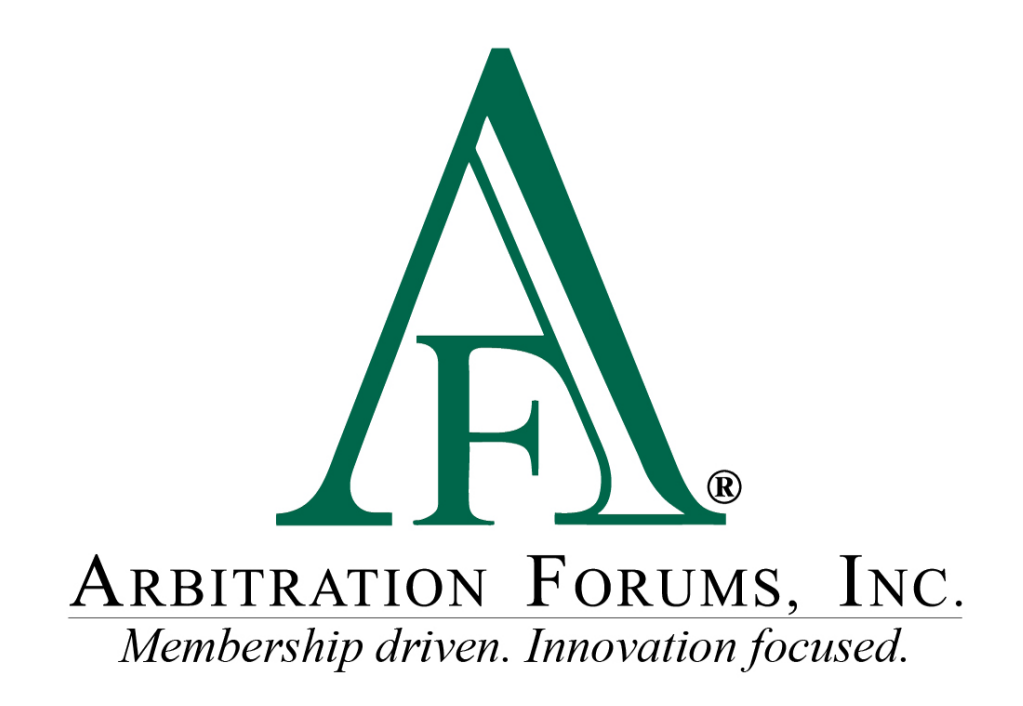

# E-Subro Hub Quick Assign Reference Guide

January 2023

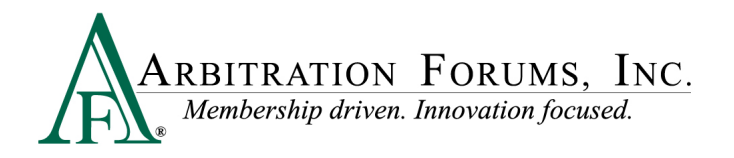

## **Table of Contents**

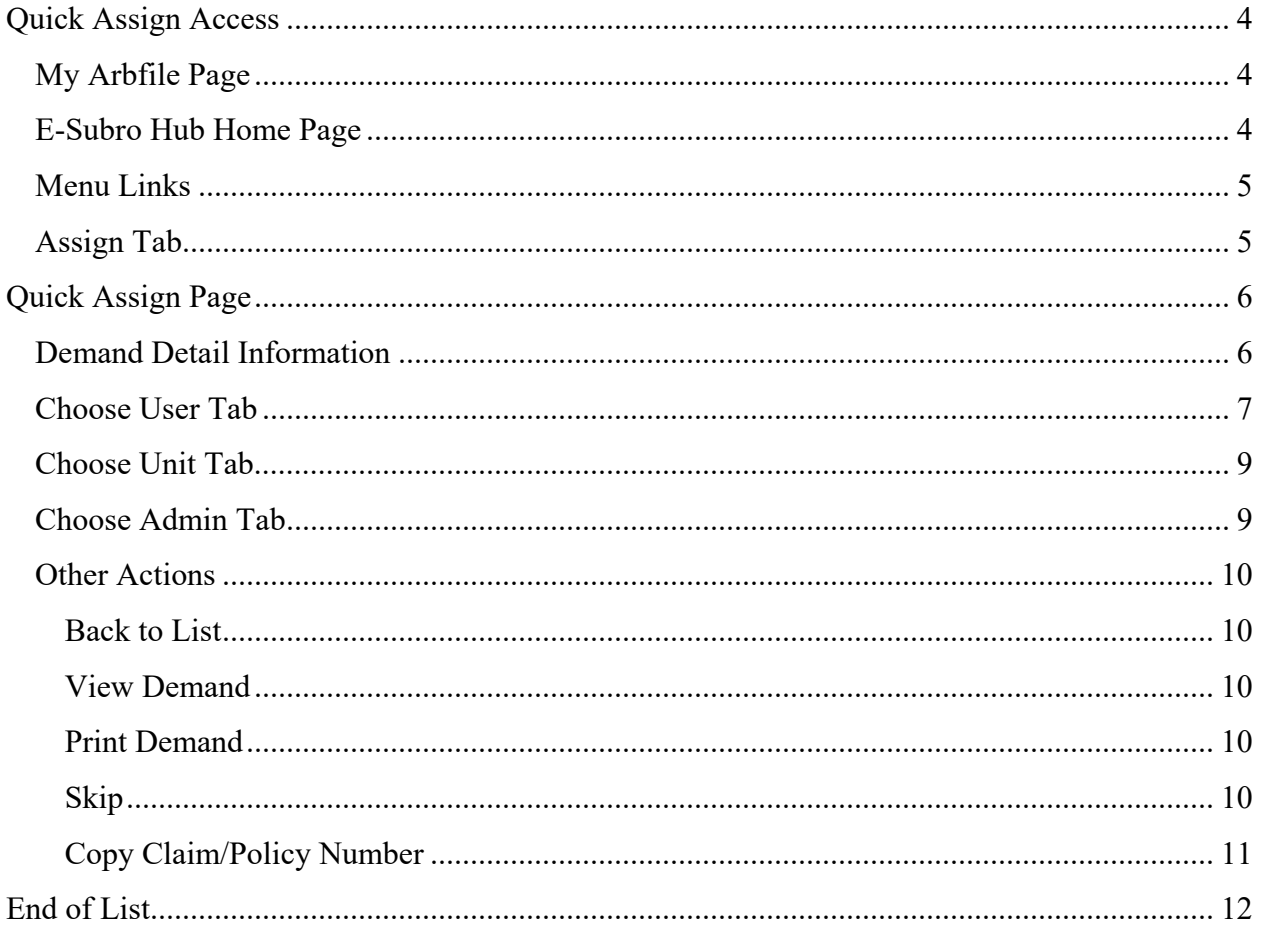

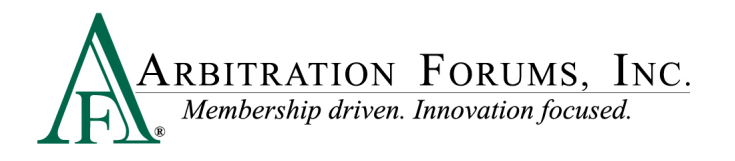

©2023 Arbitration Forums, Inc.

All rights reserved. No part of this work may be reproduced in any form or by any means – graphic, electronic, or mechanical, including photocopying, recording, taping, or information storage and retrieval systems – without the written permission of Arbitration Forums, Inc.

While every precaution has been taken in the preparation of this document, Arbitration Forums, Inc. assumes no responsibility for errors or omissions, or for damages resulting from the use of information contained in this document or from the use of programs and source code that may accompany it. In no event shall Arbitration Forums, Inc. be liable for any loss of profit or any other commercial damage caused or alleged to have been caused directly or indirectly by this document.

Published: January 2023

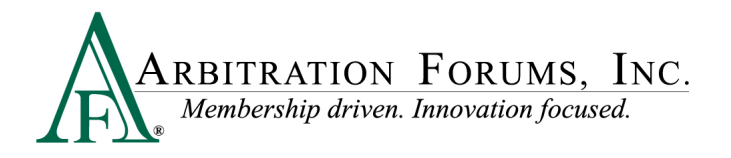

### <span id="page-3-0"></span>**Quick Assign Access**

The ability to see a Quick Assign menu option requires an assigned privilege to your user login. There are several ways to access the Quick Assign link.

#### <span id="page-3-1"></span>**My Arbfile Page**

From the "My Arbfile" page, click the E-Subro Hub drop-down menu, then "Quick Assign." While this is the most common path to start a Quick Assign session, there are other locations on the E-Subro Hub platform.

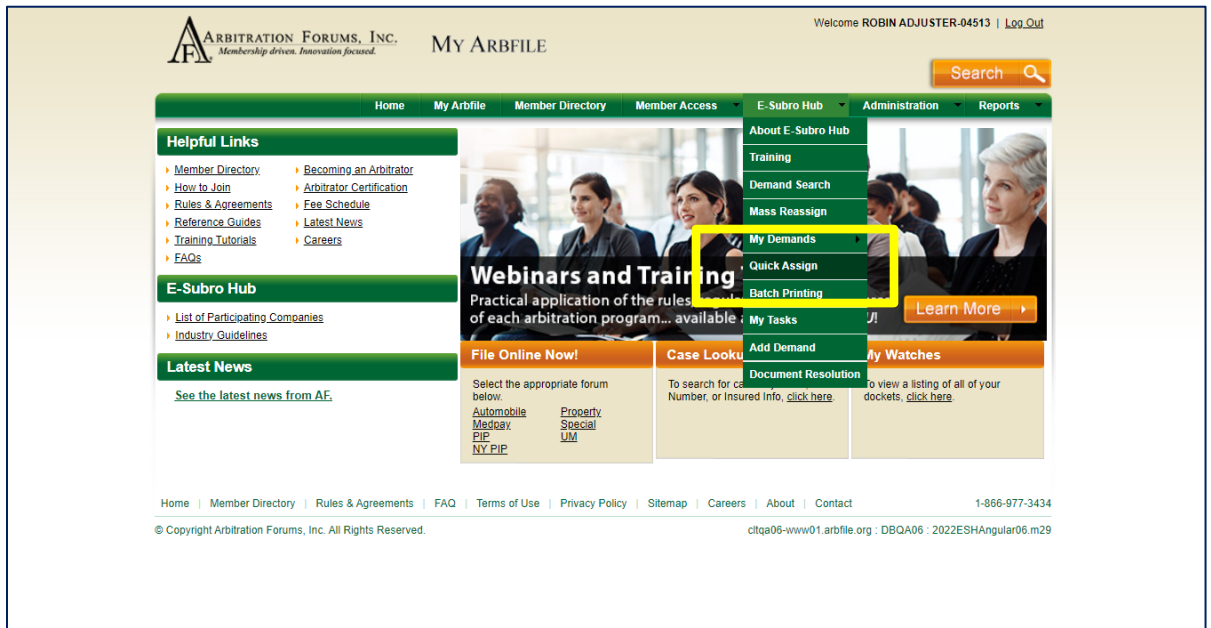

### <span id="page-3-2"></span>**E-Subro Hub Home Page**

Quick Assign can be accessed from E-Subro Hub by clicking on the badge on the homepage.

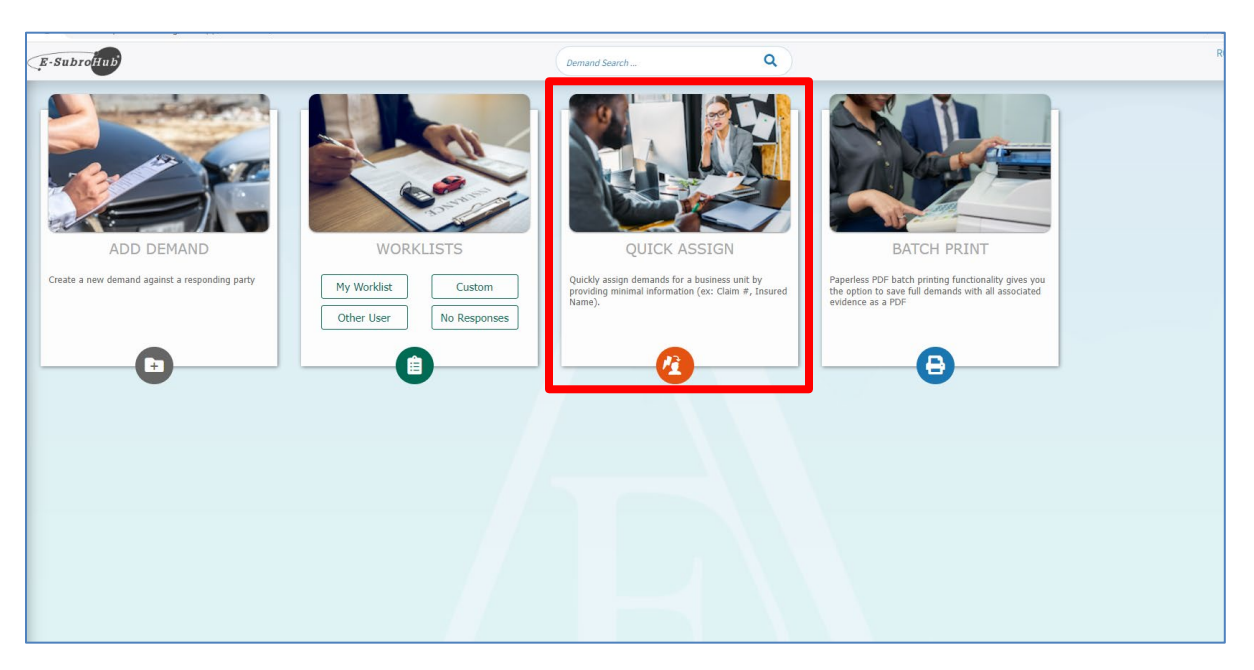

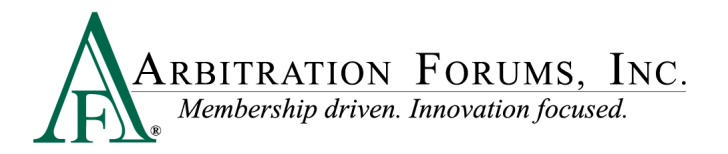

#### <span id="page-4-0"></span>**Menu Links**

There are several menus that will present a "Quick Assign" link. The AF logo on the side menu and the "hamburger" menu at the top-left corner will open a menu tree with the "Quick Assign" option.

Additionally there is a Quick Assign icon on the left page menu.

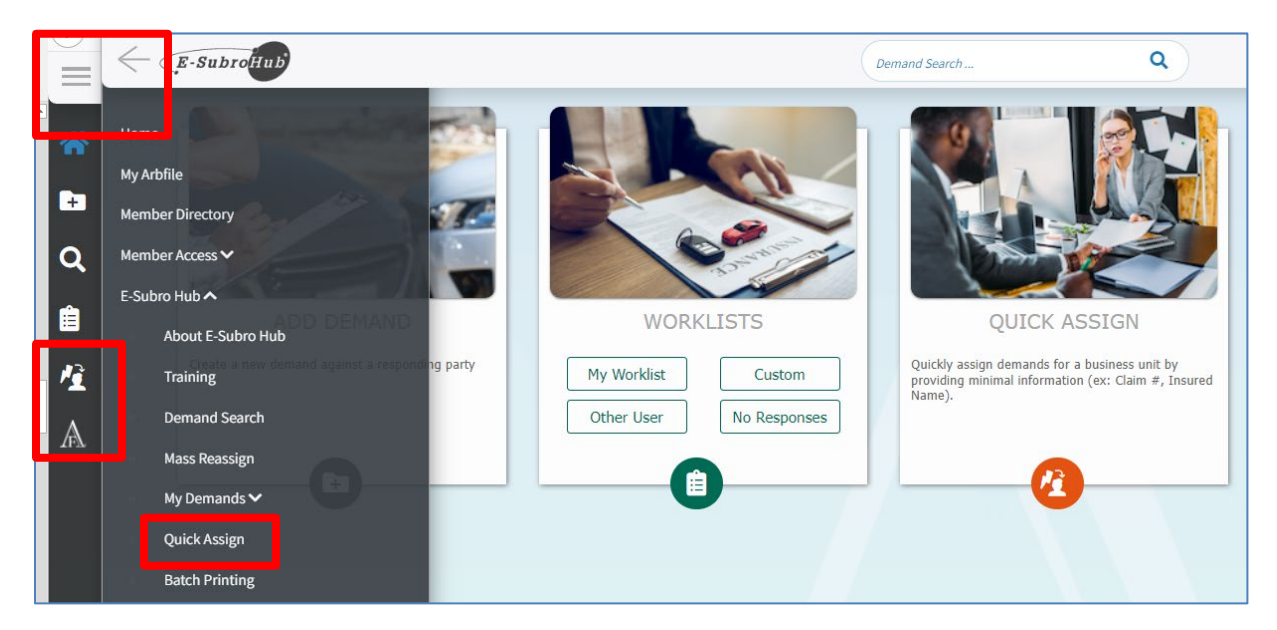

### <span id="page-4-1"></span>**Assign Tab**

If the associate is inside a demand, a Quick Assign command is available under the Assign tab.

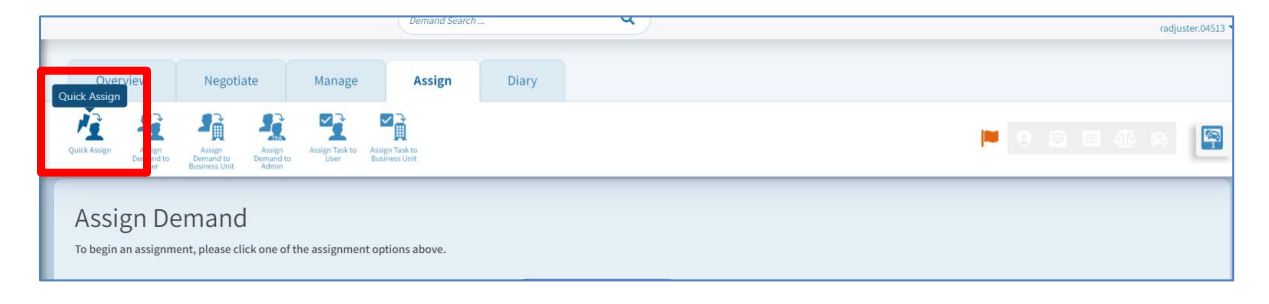

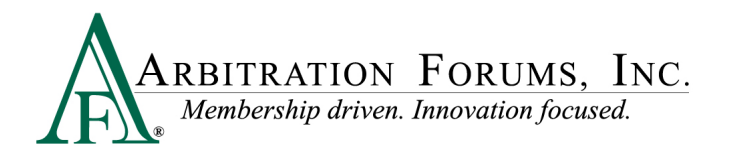

### <span id="page-5-0"></span>**Quick Assign Page**

Quick Assign will pull demands from the user's default Worklist. If there are available demands, the first one will populate on the page.

### <span id="page-5-1"></span>**Demand Detail Information**

The fields on the page should provide sufficient information to assign the demand to the appropriate individual or business unit.

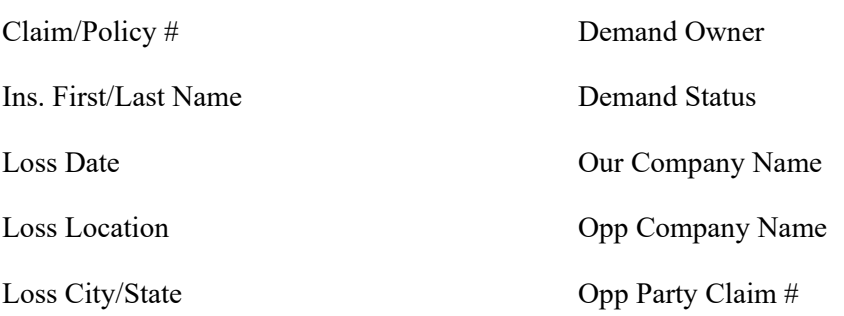

Claim Amount

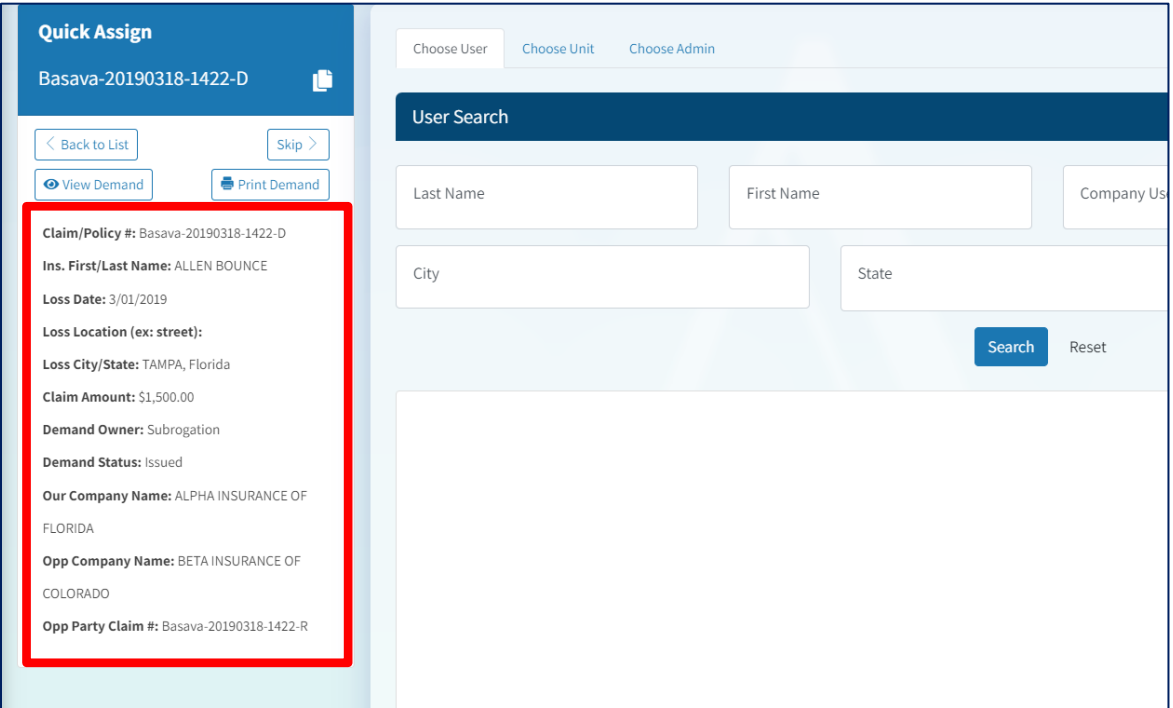

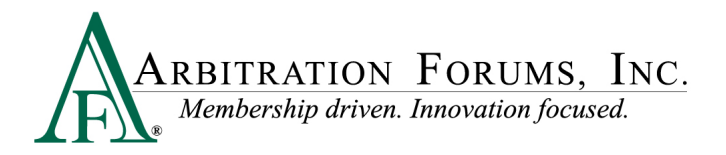

#### <span id="page-6-0"></span>**Choose User Tab**

The demand can be assigned to an individual associate by completing a name search. The primary search fields are Last Name, First Name, Company User ID, or Email.

Click "Search" to return a result.

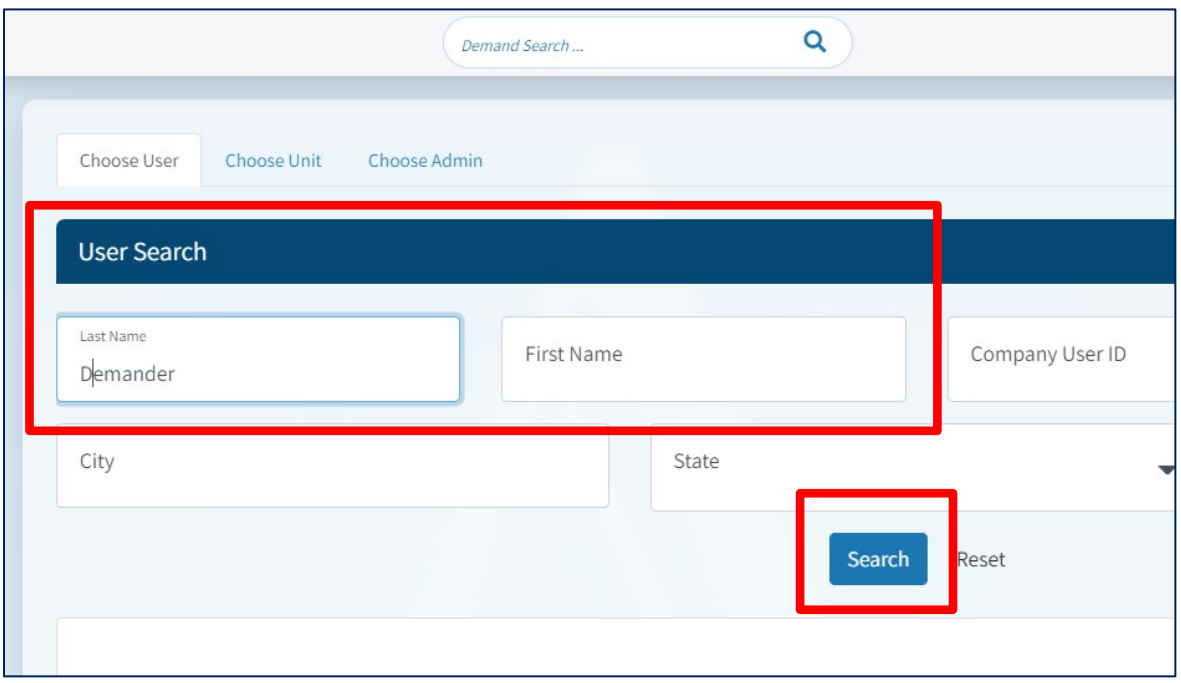

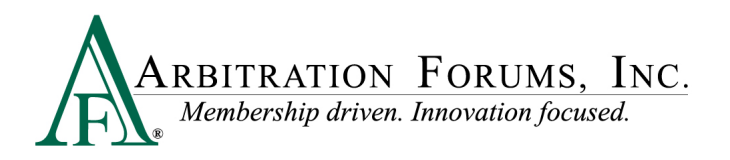

Click the correct result and then "Assign" to give ownership to the demand.

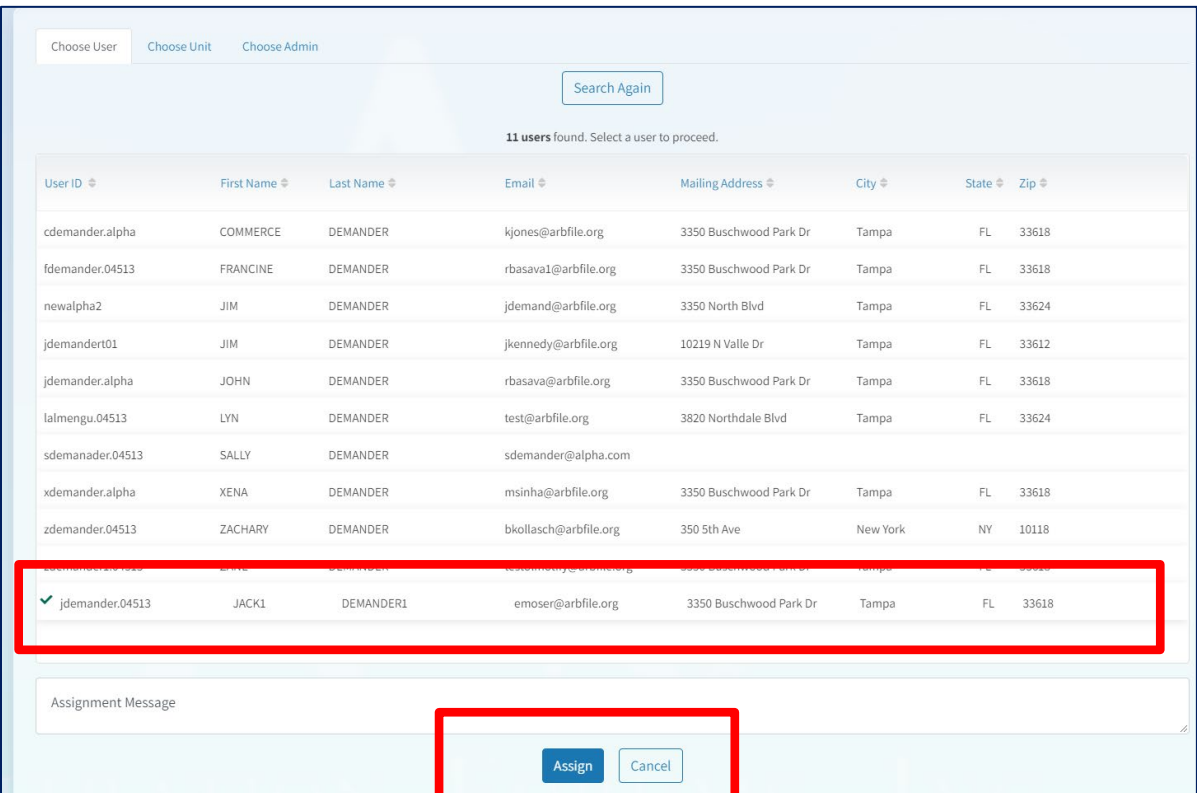

A confirmation will pop up in the bottom-right corner of the page and the next demand will populate from the Worklist.

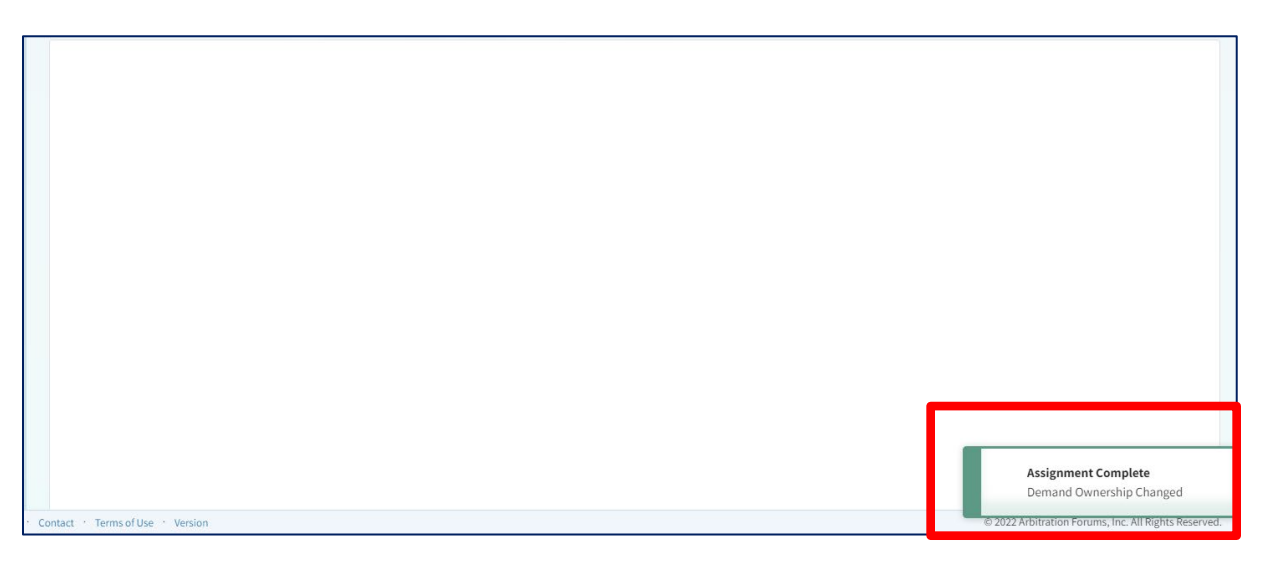

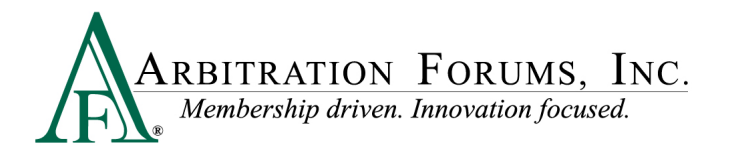

#### <span id="page-8-0"></span>**Choose Unit Tab**

The demand can be assigned to a business unit by completing a name search. The primary search field is the business unit name, but the unit may be visible in the default list on this page.

Enter the business unit name and select the correct result when visible. Click "Assign" to give ownership to the demand.

A confirmation will pop up in the bottom-right corner of the page and the next demand will populate from the Worklist.

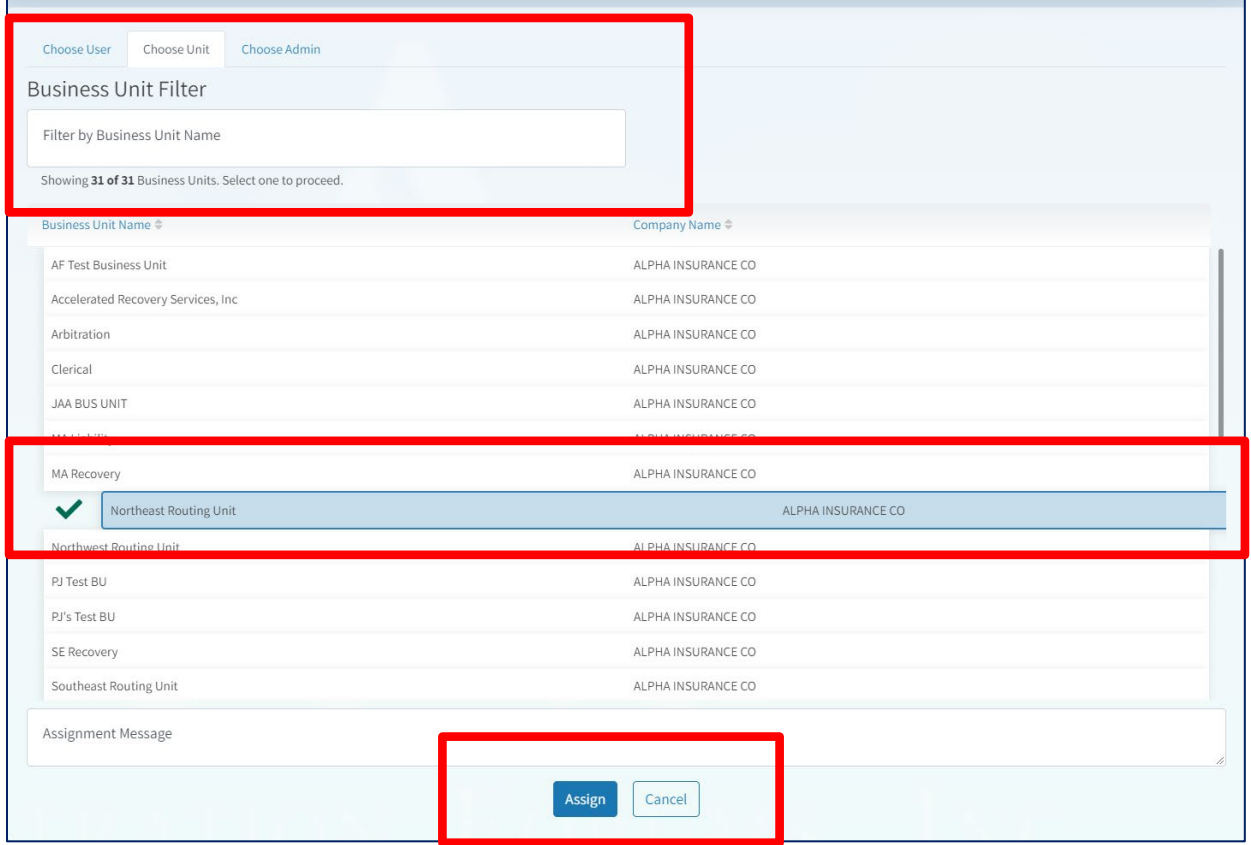

#### <span id="page-8-1"></span>**Choose Admin Tab**

The demand can be assigned to a third-party administrator (TPA) by completing a name search. The next search field is the business unit name, but the unit may be visible in the default list on this page.

Enter the business unit name and select the correct result when visible. Click "Assign" at the bottom of the page to give ownership to the demand.

A confirmation will pop up in the bottom-right corner of the page and the next demand will populate from the Worklist.

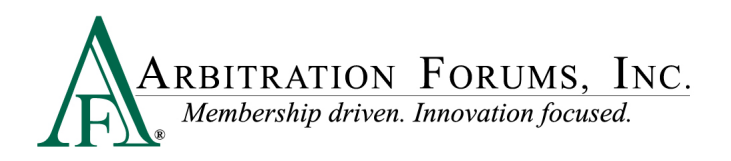

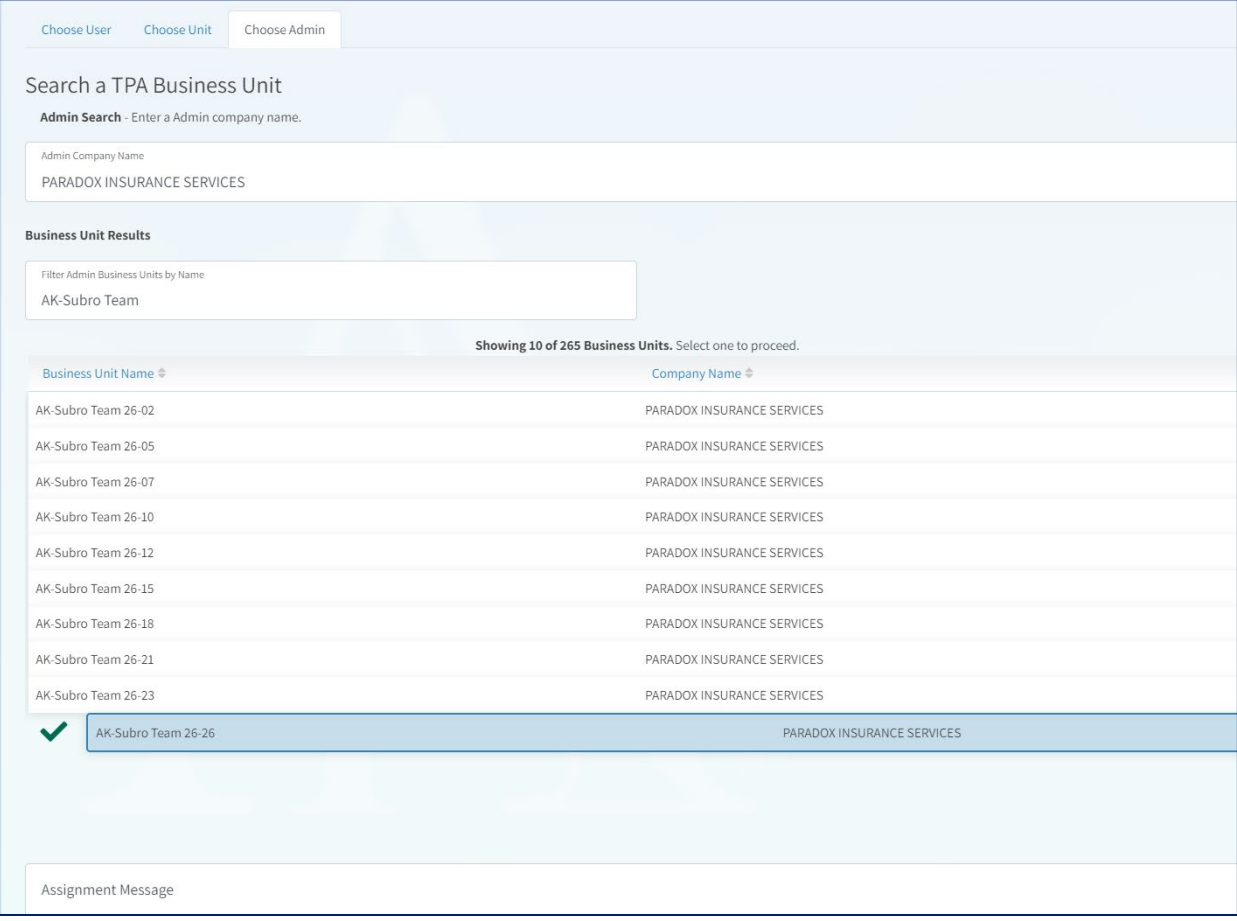

#### <span id="page-9-0"></span>**Other Actions**

<span id="page-9-1"></span>**Back to List** returns the user to their Worklist.

<span id="page-9-2"></span>**View Demand** grants access to the demand for a more detailed review or to take an action.

<span id="page-9-3"></span>**Print Demand** allows the user to create a PDF copy of the demand under a separate tab.

<span id="page-9-4"></span>**Skip** removes the demand from a user's current login session and moves to the next demand on the list. The demand will not return to the "Quick Assign" page until a new session is initiated.

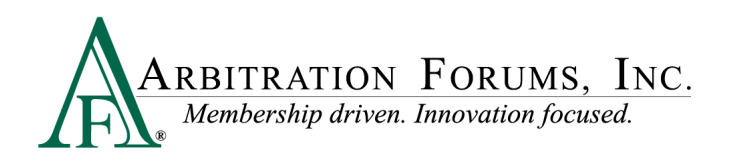

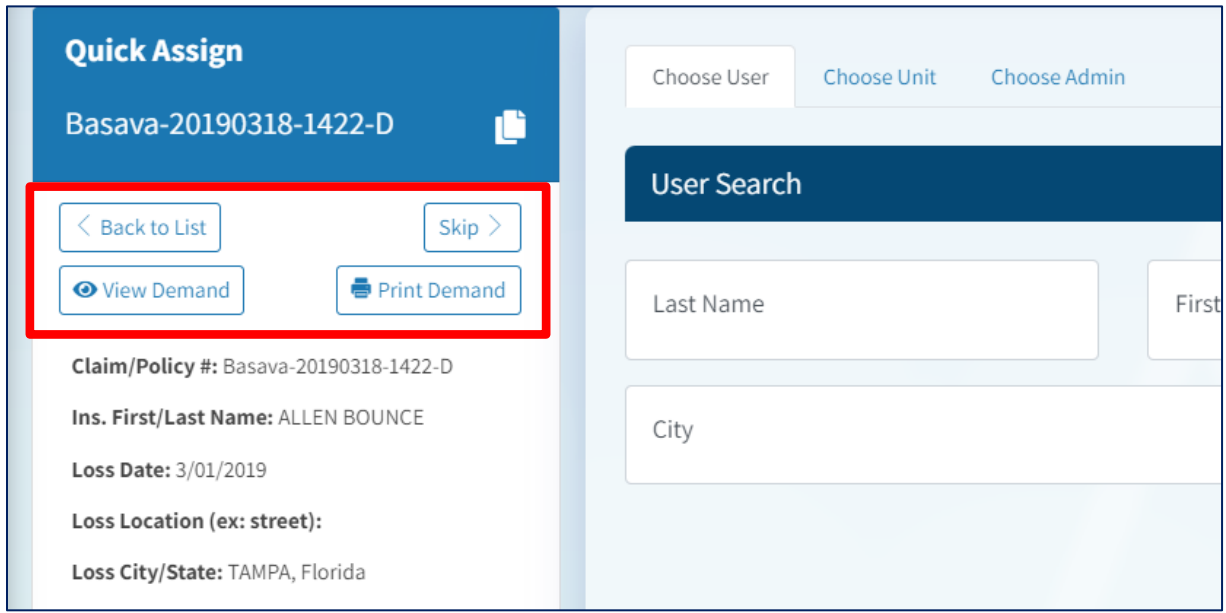

#### <span id="page-10-0"></span>**Copy Claim/Policy Number** allows a user to grab a copy of the entry to paste, if needed.

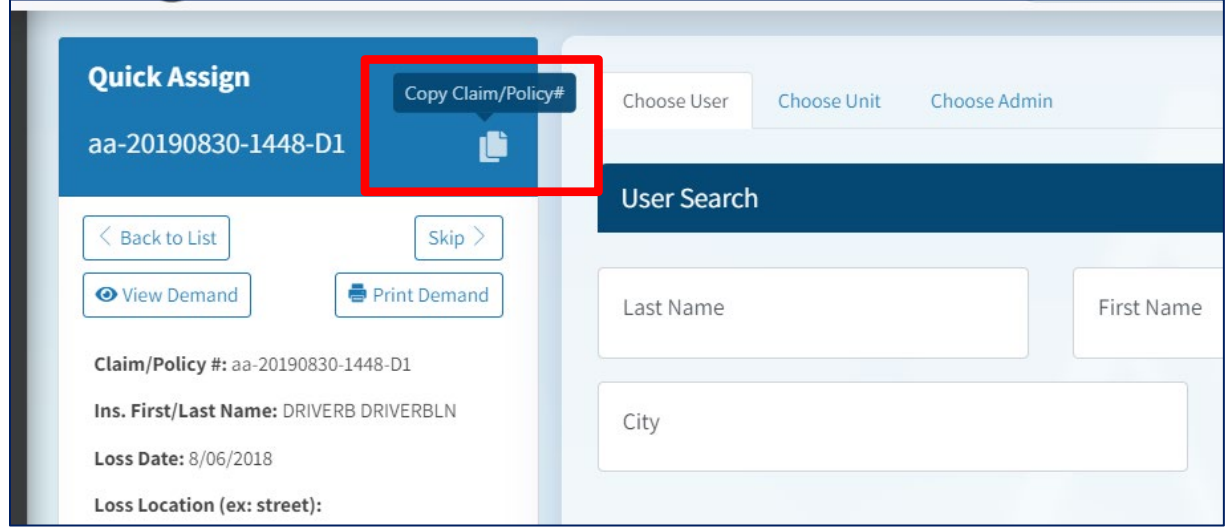

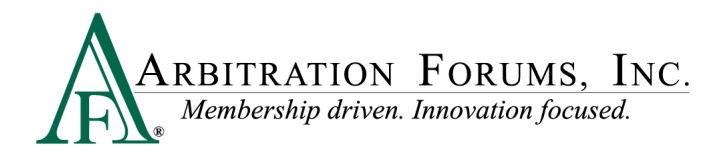

### <span id="page-11-0"></span>**End of List**

A notification will appear when the Worklist is complete.

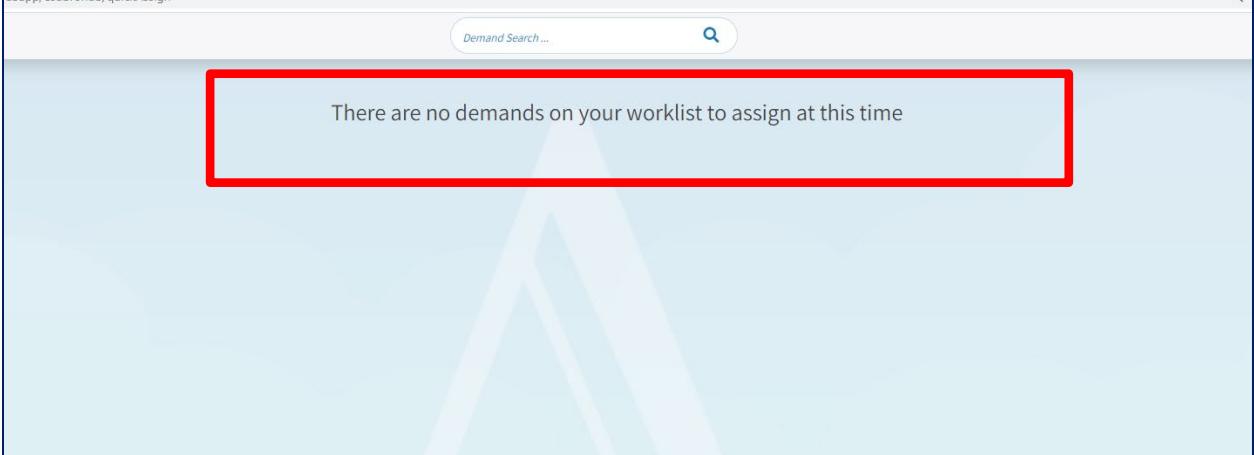